# What's new in version 28? Phase 2.2 CoreHR Upgrade

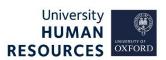

This document outlines the key changes in Employee Self-Service, Staff Requests and Recruitment within CoreHR, following the upgrade to version 28. This document does not cover any system process guidance; please refer to the relevant, updated support materials for guidance on how and what to enter in the system. All detail and other changes, such as field labels, are incorporated in the relevant How-to guides.

This guide covers the following process steps:

| 1. | All dashboards in the Portal - Navigation                            | . 2 |
|----|----------------------------------------------------------------------|-----|
|    | Drop-down fields with large selections                               | . 2 |
|    | Saving changes                                                       | . 2 |
| 2. | Employee Self-Service                                                | . 2 |
|    | Job title                                                            | . 2 |
|    | Accessing 'My Profile'                                               | . 2 |
|    | Printing payslip(s)                                                  | . 3 |
| 3. | Staff Requests                                                       | . 3 |
|    | Saving and submitting staff requests                                 | . 3 |
| 4. | Recruitment                                                          | . 3 |
|    | Creating merged application packs for vacancies with >50 applicants  | . 3 |
|    | Job Description (ie advert text)                                     | . 3 |
|    | Vacancies tab – Recent Applicant Activity                            | . 3 |
|    | 'Costs' in Costs and Advertising - Vacancy                           | . 3 |
| 5. | Fixed issues and processes now available in the Portal in v28        | . 4 |
|    | Recording offer against standby applicant                            | . 4 |
|    | Uploading documents to Staff Requests                                | . 4 |
|    | Creating letters (documents) in Recruitment in the Portal            | . 4 |
|    | Internal Jobs Board                                                  | . 4 |
| 6. | Known issues and exceptions (processes remaining in the Back Office) | . 4 |

# 1. All dashboards in the Portal - Navigation

#### Drop-down fields with large selections

Reminder / for attention of users who are new to the Portal: Drop-down fields that contain a large selection of options can take a long time to display/load. For efficiency, start typing the value you need, instead of clicking on the drop-down menu. This is especially useful when populating data in the following fields: Cost Centre, Location and Work Group.

#### Saving changes

When you make changes and click **Save**, a new green confirmation notification appears, with a green line beneath (this is a timer). You must wait for it to complete, before leaving that screen, or executing further actions.

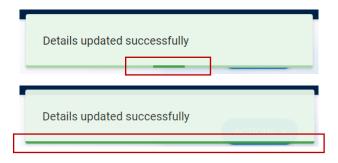

**NB** The **Save** button remains 'static' on the screen and is visible in all screen resolutions (ie screen settings).

## 2. Employee Self-Service

#### Job title

Your actual job title is no longer displayed beneath your name in the ESS dashboard. Instead, you will find the generic job title (job description) displayed under **My Appointments** in the ESS dashboard (this is used for reporting purposes).

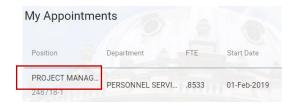

Your actual job title can be viewed in **My Profile**, under **Contract** details. See the updated ESS How-to guide.

#### Accessing 'My Profile'

Navigate to My Profile via the circle on the left, with your initials:

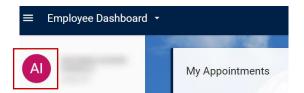

# Printing payslip(s)

The print icon no longer appears directly on the payslip, on the screen. Instead, you must now download your payslip as a PDF and then print it in the usual way.

## 3. Staff Requests

## Saving and submitting staff requests

Users can now 'save' and 'submit' a staff request, as was the case prior to the release of phase 2.1.

#### 4. Recruitment

## Creating merged application packs for vacancies with >50 applicants

To avoid issues when creating merged application packs for vacancies with a large number of applicants, we recommend that you produce these in bundles of up to 50 applicants. Please refer to the 'How-to guide – Generate shortlisting packs and screen applicants', for further details.

#### Job Description (ie advert text)

When typing/inserting text in version 26, users used to see the 'characters remaining' (out of 25,000). This is now displayed as a percentage. The recommended character limit for a job advert of **3,500 characters now equates to circa 14%**. The remaining percentage displayed should be 86% (or greater).

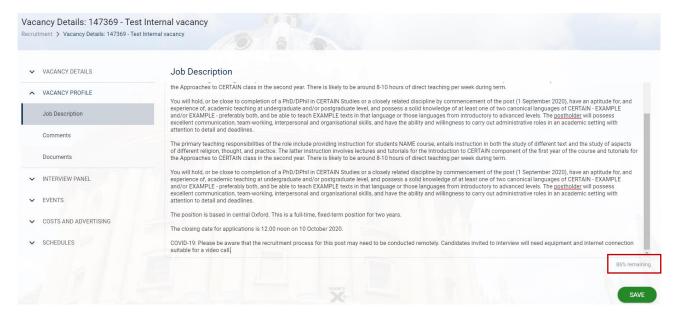

# Vacancies tab - Recent Applicant Activity

The Recent Applicant Activity on the Vacancies tab has been renamed to 'Vacancies Stream'.

#### 'Costs' in Costs and Advertising - Vacancy

This area within the Vacancy is not in use by the University. It is therefore not possible to record the vacancy costs associated with the vacancy, eg room costs, external interview panel member expenses etc.

## 5. Fixed issues and processes now available in the Portal in v28

# Recording offer against standby applicant

You can now record an offer to a 'standby' (ie second-choice) candidate, where you have already recorded the status of 'Offer accepted – Personnel'.

## Uploading documents to Staff Requests

Standard word, excel and PDF file formats are all acceptable and work in the Portal. Documents with macros may cause problems and should not be uploaded.

#### Creating letters (documents) in Recruitment in the Portal

It is now possible to create documents from within Recruitment in the Portal.

#### Internal Jobs Board

Some internal applicants were previously unable to complete applications via the Internal Jobs Board, due to the Additional Questions not showing as complete. This has now been fixed.

#### 6. Known issues and exceptions (processes remaining in the Back Office)

**REMINDER**: Please visit the Known Issues page to see the full list of any exceptions that must be carried out in the Back Office.